# Employee On Line (EOL) Basic User Guide

**E-Rostering Team Contact Details:**

**Central: ext (1815) 2266 Email – BCU.HealthRosterCentral@wales.nhs.uk**

**East: ext (1814) 6644 or (1814) 5250 Email - BCU.HealthRosterEast@wales.nhs.uk**

**West: ext (1742) 2649 Email - BCU.HealthRosterWest@wales.nhs.uk**

#### Contents Page:

- Page 3 logging into the system
- Page 4 viewing your roster
- Page 5 viewing shift details
- Page 6 viewing your time owing / owed balance
- Page 7 annual leave
- Page 8 viewing annual leave
- Page 9 viewing annual leave continued
- Page 10 requesting annual leave
- Page 11 requesting annual leave continued
- Page 12 requesting annual leave continued
- Page 13 request a duty
- Page 14 request a duty continued
- Page 15 request a duty continued
- Page 16 viewing skills, training & HR details
- Page 17 viewing timesheets
- Page 18 viewing timesheets continued
- Page 19 change password

# Logging in to the Employee on Line (EOL) System:

Double click on the internet explorer icon

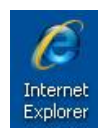

On BCU's homepage click on the E-Rostering link under the short cut links to the left hand side of the screen.

On the E-Rostering page click on the Link entitled Access for staff – Employee On Line

Links

NHO Access for staff - Employee On Line

A new page will open as per below:

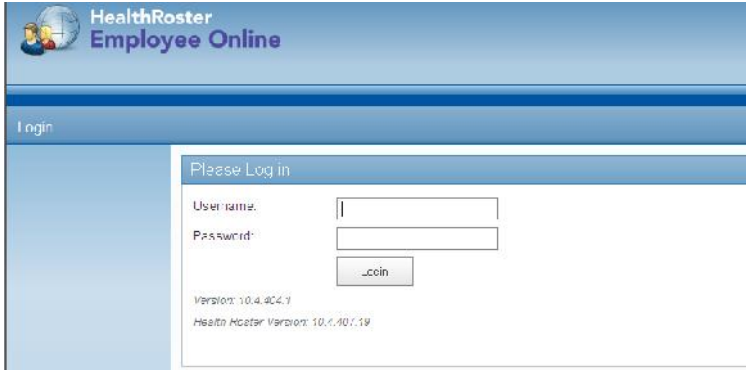

Fill out your Username and Password, please note your password is case sensitive. If you do not know your username and / or password please contact a member of the E-Rostering team.

If this is your first time logging into the system you will be asked to change your password from the default password you are issued. Please follow the instructions in the screen to change your password:

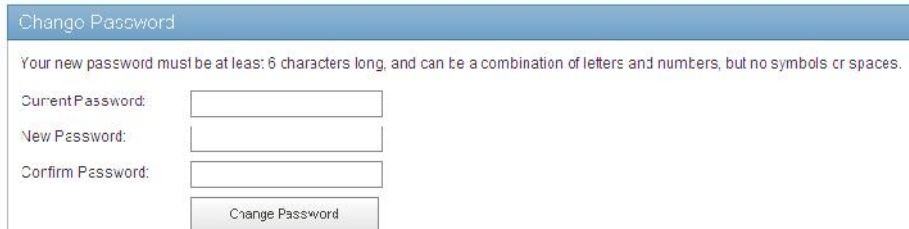

Please note your password is case sensitive.

# Viewing your roster:

When you log into the system the first screen you will see will be the View Roster page. This page will provide you with details of shifts you are rostered to work and shifts previously worked. If you have a bank contract you will also see details of any booked bank shifts in this screen.

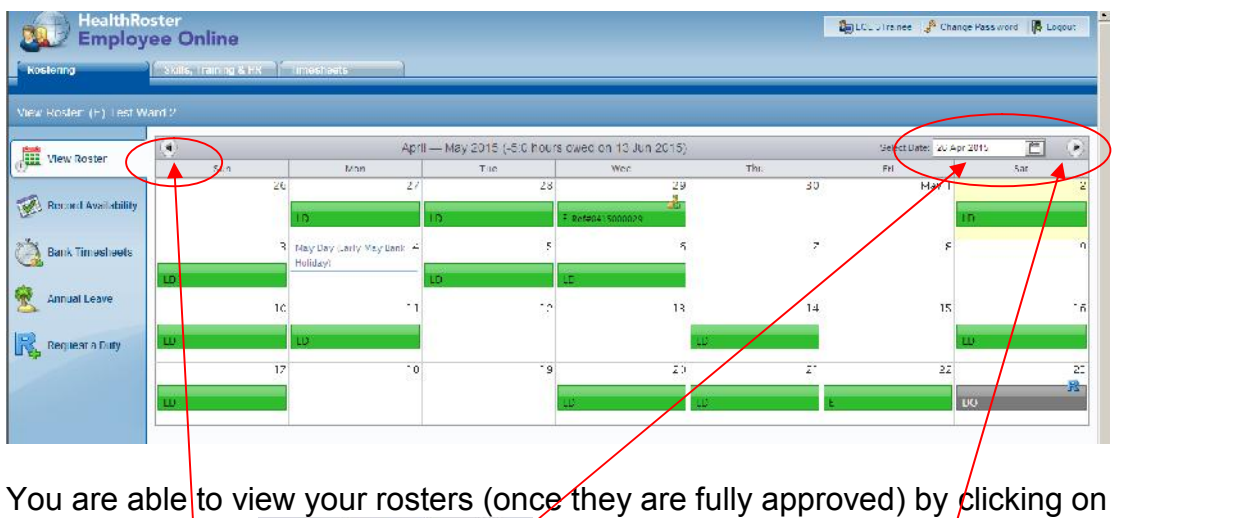

the calendar con **Select Date:** 26 Apr 2015 **alternatively you can** scroll back and forth between roster periods using the forwards backwards **buttons to the left and right of the date bar.** 

Please note details are only available to view in this screen if your rosters have been fully approved by your managers.

To use the calendar icon click into the Select date field this will open up the calendar for you

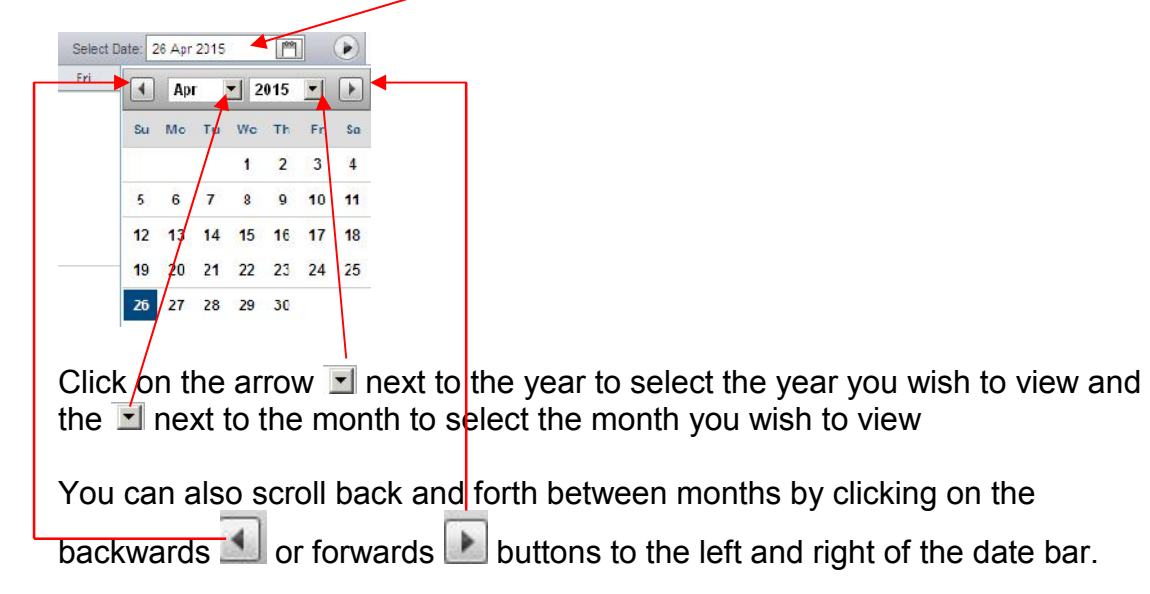

# Viewing shift details:

Once you have chosen the date you wish to view you will be able to see the shifts you are rostered in that period.

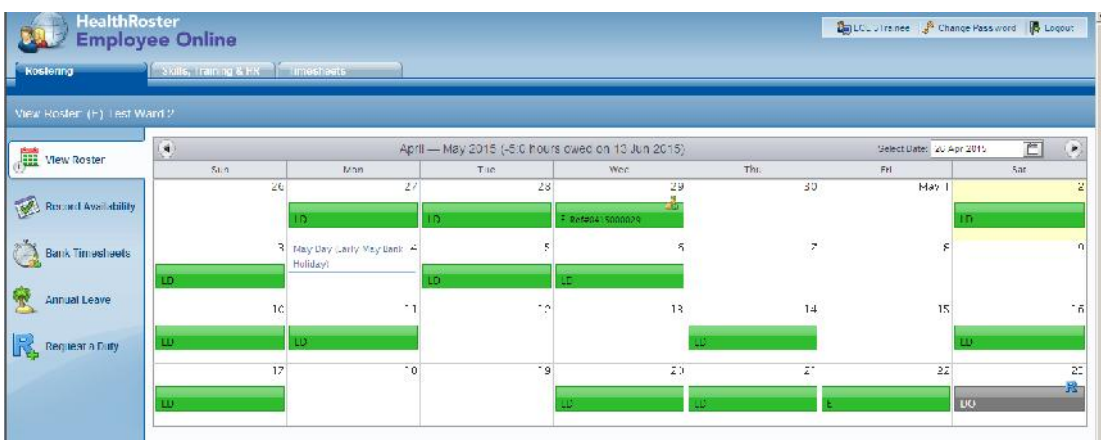

Clicking on any of the shifts will provide further information in regard to that shift, including the start and end times and any unpaid breaks.

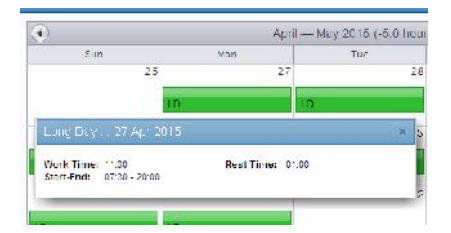

If you have a bank contract you will also be able to view details of booked

bank shifts. Bank shifts are indicated by the bank staff icon  $\mathbb{R}$  and will have a booking Ref number displayed on them.

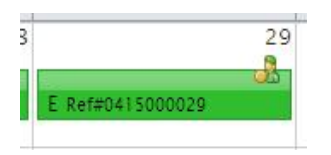

Clicking onto a bank shift will provide further details in regard to that shift, including the start and end times and any unpaid breaks.

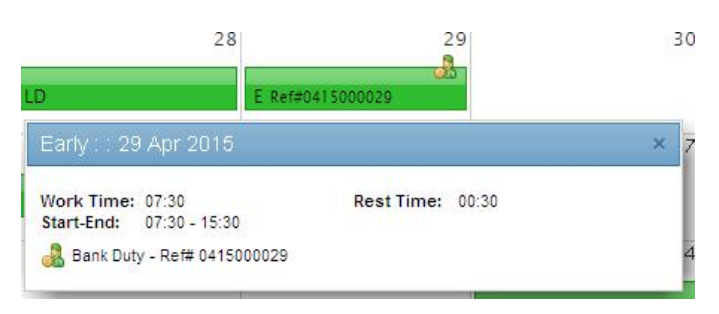

### Time owing:

You can view the balance of time owed to you or time that you owe to the Healthboard in the view roster screen.

Your time owing or owed balance will be displayed along the grey roster bar in ( )'s and be given up to the stated date. Amending your view date (as above) will change the balance of hours owed / owing.

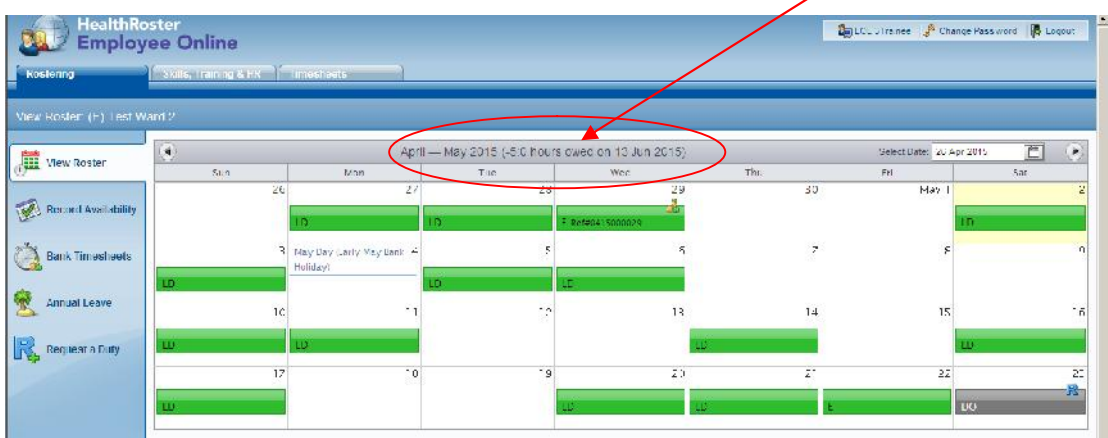

If the figures in ( )'s state hours left, as per below example, this means that you have these number of hours / minutes left to work so therefore this is the balance of time that you owe to the Healthboard at the date shown.

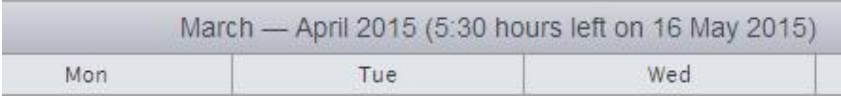

If the figures in ( )'s state hours owed, as per below example, this means that you have these number of hours / minutes owed to you so therefore this is the balance of time that you the Healthboard owes you at the date shown.

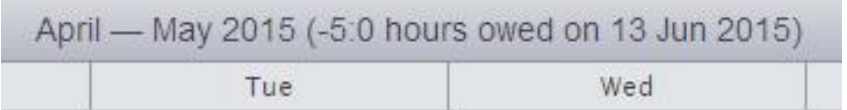

If you feel your time owing / owed balance is incorrect please discuss this with your manager.

# Annual leave:

To view details of annual leave held in the E-Rostering system for you including entitlements, planned, taken and booked annual leave click onto the

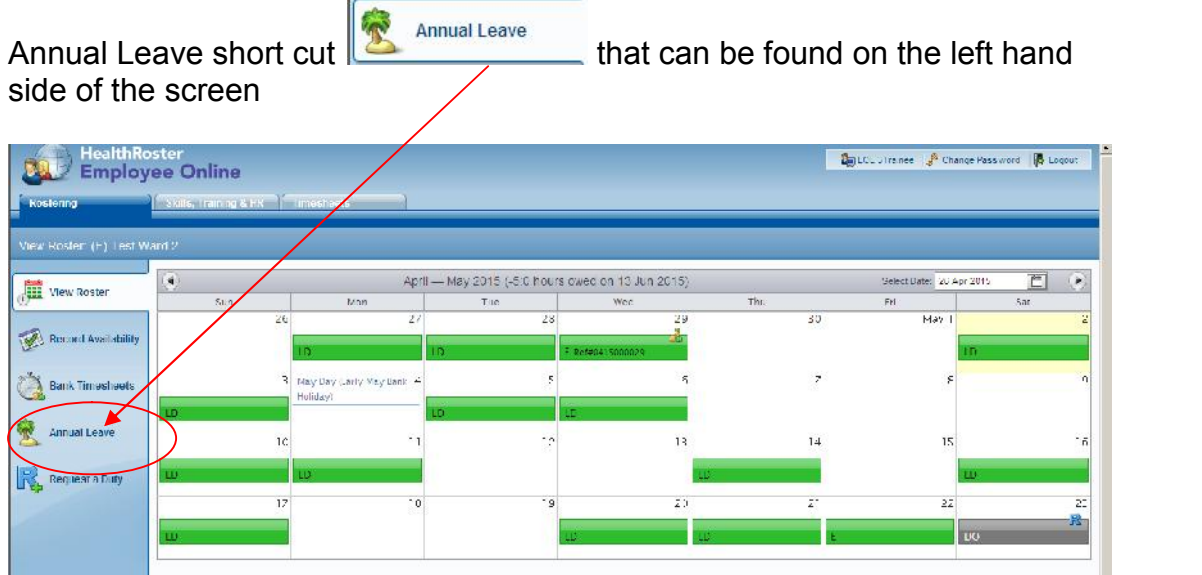

When you go into the annual leave page the first screen you will see will provide you with details of your annual leave entitlement and annual leave taken / booked / planned.

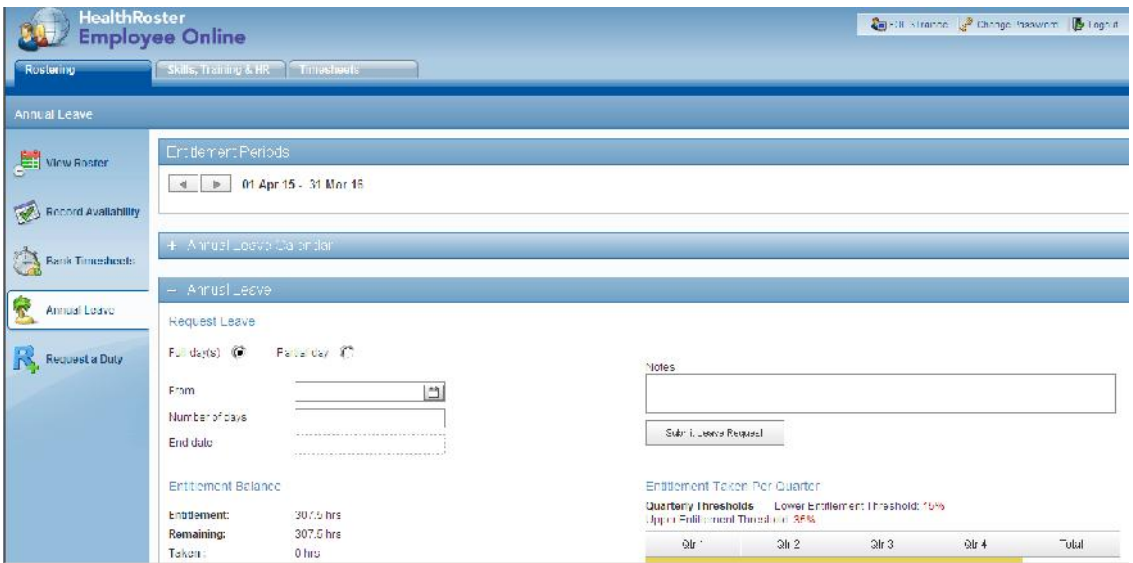

You can change the annual leave period you are viewing by clicking on the backwards / forwards arrows in the Entitlement Periods section

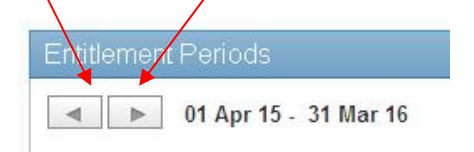

#### Viewing Annual leave:

In the Annual Leave section you can request annual leave, view your entitlement balance, monitor your annual leave usage per quarter and see all episodes of annual leave for the leave year you are viewing.

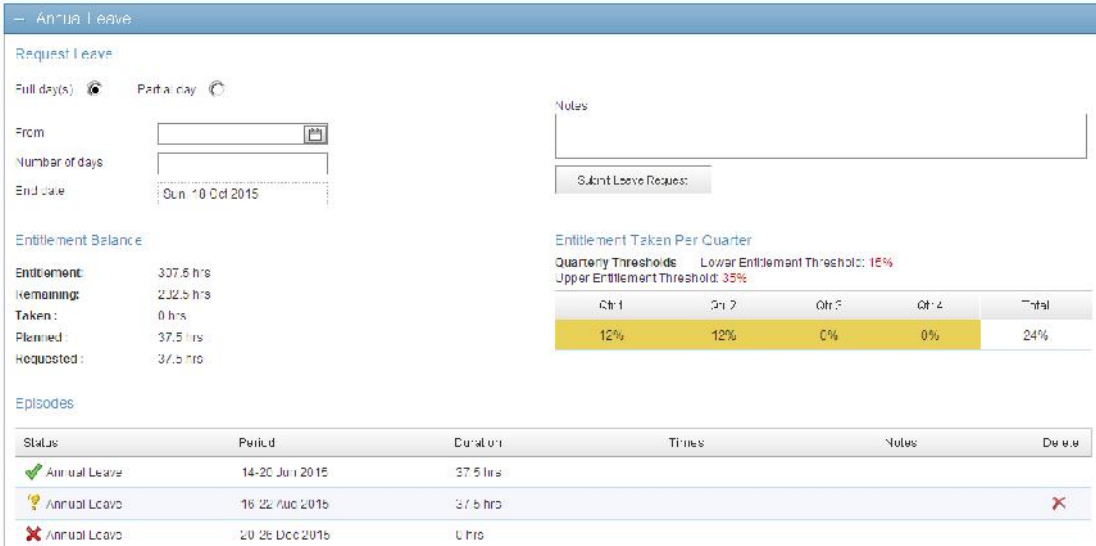

Prior to requesting annual leave you should review your entitlement balance to establish what leave you have remaining.

#### **Entitlement Balance**

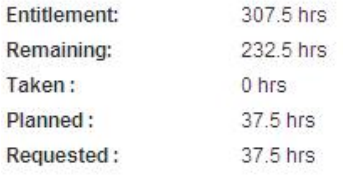

The Entitlement Balance section provides you with details on what your annual leave entitlement is for the leave year you are viewing (see above for details on how to amend view).

You will be able to see the entitlement you have remaining which is the difference between your Entitlement and any leave Taken / Planned or Requested.

The Taken section shows the number of hours of annual leave you have already taken during the viewed leave year.

The Planned section shows the number of hours of annual leave that has been authorised by your manager for you to take.

The Requested section shows the number of hours of annual leave that you have requested that has not as yet been authorised by your manager.

### Viewing Annual leave continued:

You are able to view the % of leave that you have taken / planned or booked for each quarter of the leave year you are viewing.

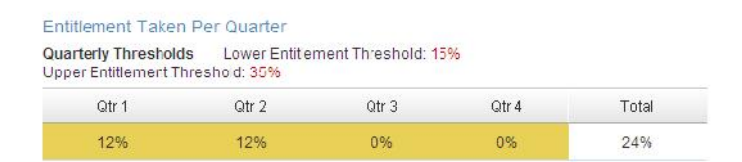

Please refer to BCU WP14 Leave Procedures policy for further details as to how leave should be taken during the year.

Any leave that you have already taken / planned or booked will be visible under the Episodes section.

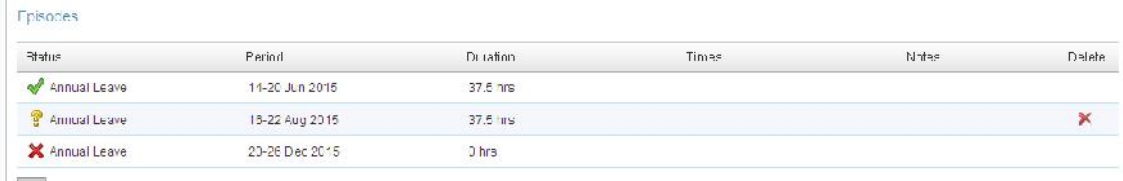

This section provides details on the status of your annual leave, a green tick symbol  $\blacktriangledown$  indicates that the leave has been approved by your manager, a vellow question mark symbol  $\frac{3}{3}$  indicates the leave is awaiting approval from your manager and a red cross symbol  $\mathbf{\times}$  indicates leave that has been rejected by your manager.

In the Episodes section you will also be able to see the period that the annual leave is covering and the number of hours allocated to this.

If taking a partial day annual leave the start and end times of the leave would be displayed.

If a note has been added to your leave by either yourself or your manager you would be able to see details of this in the notes section.

## Requesting Annual leave:

To request annual leave you need to complete the details in the request leave section.

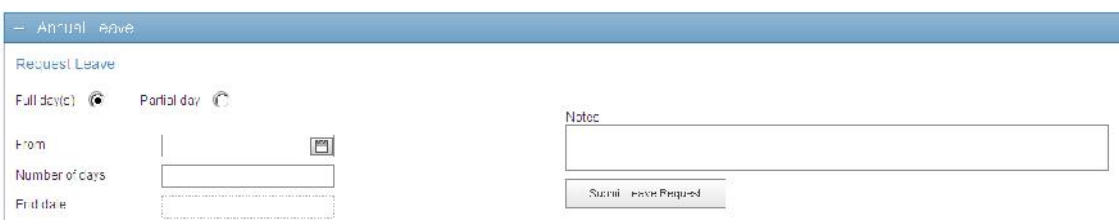

Firstly choose whether you would like to request your leave for a Full day(s) or a Partial day

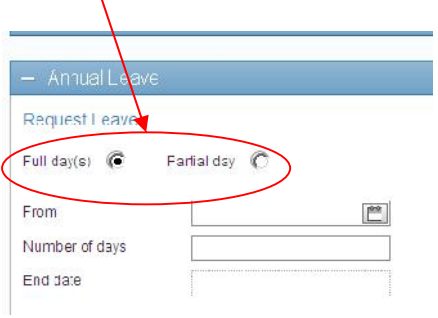

Partial days should only be requested if you are planning to work part of that day.

Once you have selected to book a Full day(s) or Partial day, click into the From section which will open a calendar to allow you to select the start date of the annual leave you wish to book.

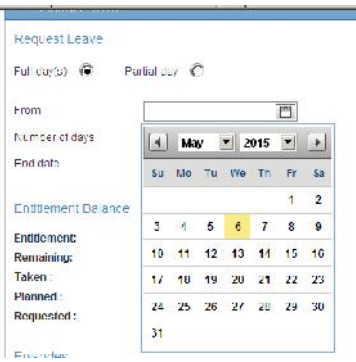

If required instructions showing how to use the calendar can be found on page 4 of this guide.

#### Requesting Annual leave continued:

Once you have entered the start date of your annual leave request enter the number of days you wish to request and then click into the End date section which will automatically populate with a date based on your entered start date and days requested.

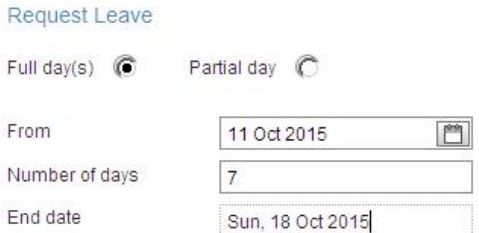

Please note that within the E-Rostering system the working week commences on a Sunday so should you wish to take a full week off you should ensure that you select a Sunday start date and enter 7 days. Entering 7 days will not allocate more leave than your weekly contracted hours.

If you are requesting a Partial day leave you will need to complete the Start time of your leave and the number of hours / minutes required.

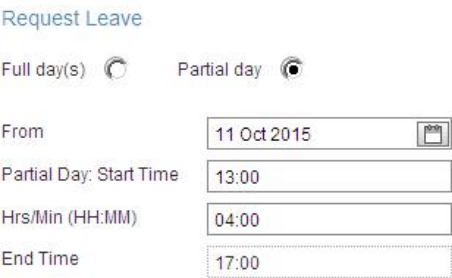

Time entered into the start time needs to be in a four digit format as above example and based on the 24 hour clock.

It is possible to add a note to your annual leave request if you wish to provide further information to your manager as per below example:

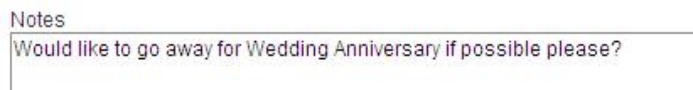

Once you have entered all the required details click on the Submit Leave Request button

Submit Leave Request

Requesting Annual leave continued:

When your request has been submitted you will be able to see this under the Episodes section. Your Entitlement Balance and the % of Entitlement Taken per Quarter will have been adjusted to include this request.

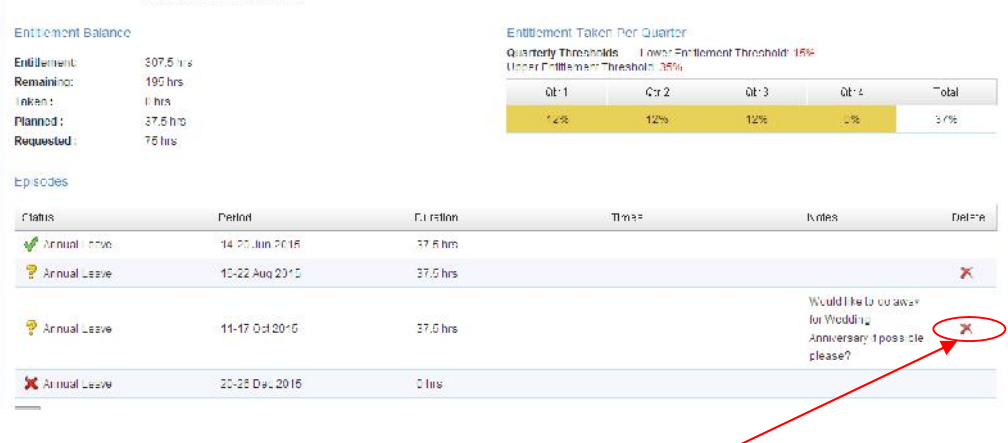

Whilst your annual leave request is awaiting authorisation from your manager you do have the option to delete the request if you do not now wish to take this by clicking on the red cross under the delete column in the Episodes section.

The system will show the below confirmation message

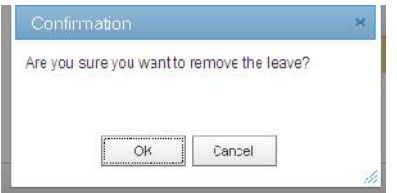

Click OK or Cancel as required

You do not have the option to delete any annual leave that has been approved or rejected by your manager. Should you wish to amend approved leave you will need to discuss this with your manager.

# Request a duty:

R. Requesta Duty To request a duty click onto the Request a Duty short cut that can be found on the left hand side of the screen

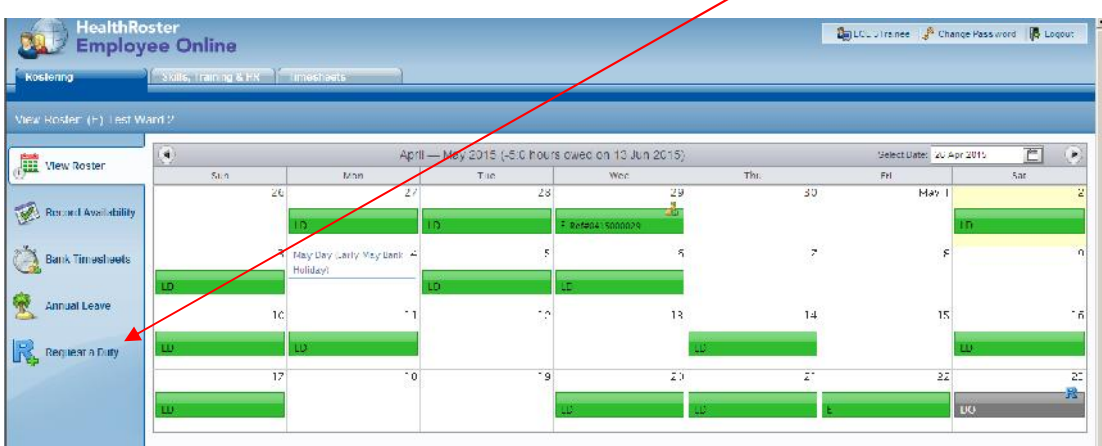

Any rosters that are available to submit requests on will be shown. The number of rosters available to request on will depend on the number of rosters your manager has opened to requests.

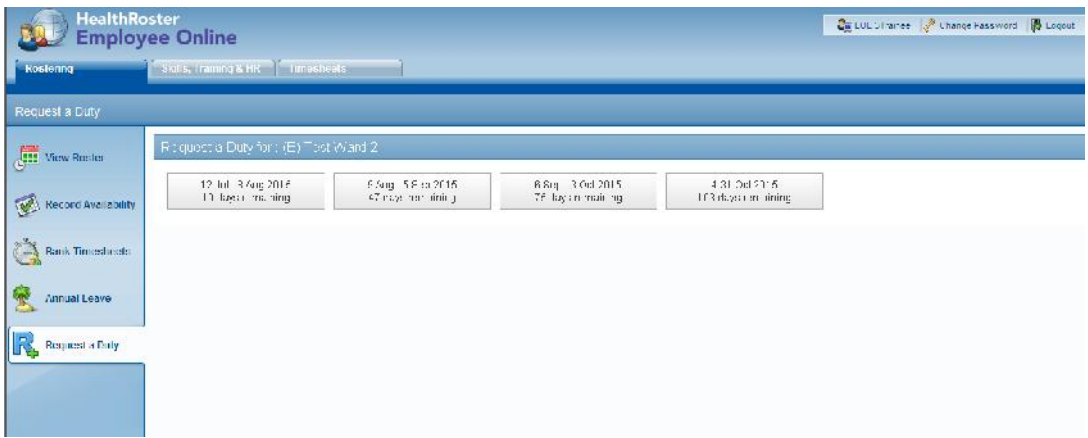

Details of the start and end date of the roster periods are shown along with the number of days remaining that requests can be submitted on that roster prior to it closing to requests.

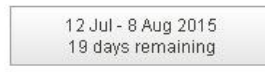

To enter a request click on the roster period covering your request date. This will open up a diary view which enables you to add a request on the date required.

# Request a duty continued:

The grey bar at the top of the diary view will show you details of the number of hours requested to work in that roster period and the number of requests made. For details regarding entitlement to requests please refer to WP28a Roster Policy.

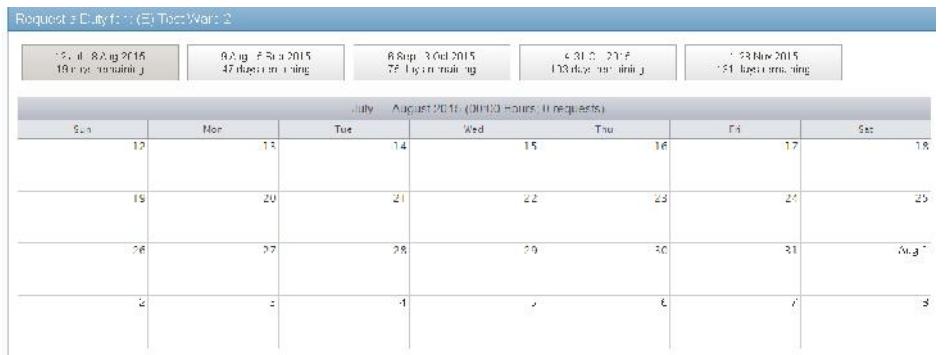

To make a request click on the day you want to make the request on, this will automatically open up the request screen as per below.

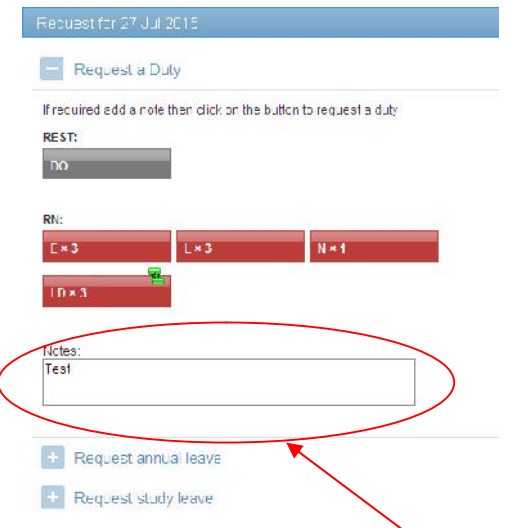

The duties available to be requested on your roster will be displayed. If required add a note in the Notes section prior to selecting the duty you wish to request.

Duties available to be requested will be dependant upon the area in which you work.

# Request a duty continued:

Once you have clicked on the duty you wish to request you will be returned to your diary view screen and be able to view the request on the roster.

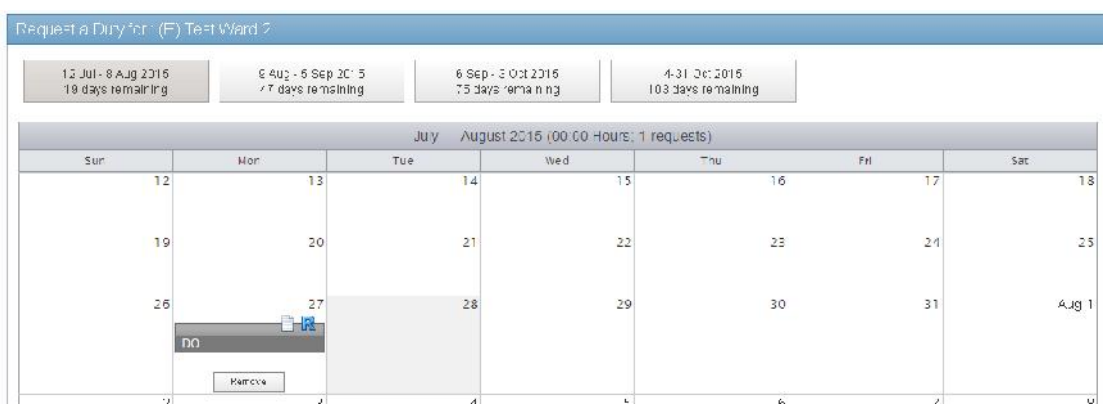

If you have entered a request in error or no longer wish to make the request you can remove this by clicking on the remove button under the requested duty.

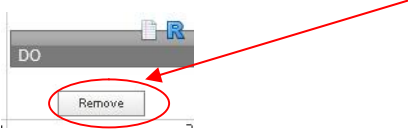

It is also possible to request annual leave from this screen. Click onto the date you wish your annual leave request to start from and complete the details in Request annual leave section of the screen that opens up.

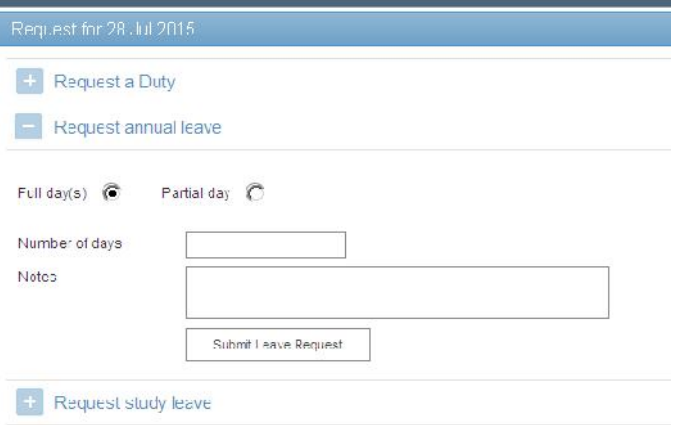

Please refer to pages  $10 - 12$  of this guide for information on how to enter annual leave requests.

# Skills, Training & HR Details:

Within Employee on Line you are able to view details held about yourself in the main roster system.

To do so click on the Skill, Training & HR tab at the top of the screen.

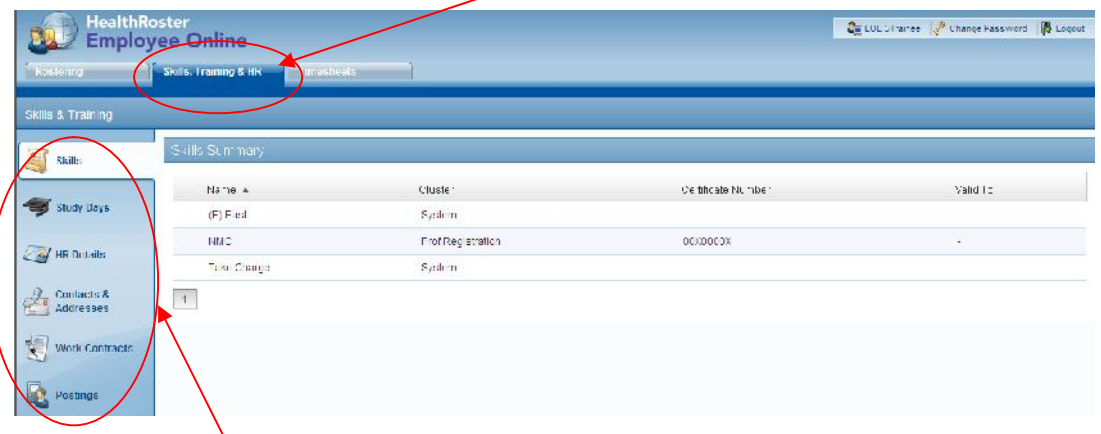

Each of the tabs on the left hand side of the screen contain different information so please click onto each tab. If any details are incorrect please inform your manager.

In the Skills section you are able to view any skills recorded for you including the date that these are valid to, examples of these maybe professional registration details and mandatory training records.

The Study Days tab will show details of any study attended.

The HR Details tab shows personal information including your staff number, name and date of birth. Employment information is also included in this tab.

The Contacts & Addresses tab shows details of your home address and contact numbers that are held in the system for you.

The Work Contracts tab shows your grade and the number of hours you are contracted to work in all posts held in the system. This includes bank post details.

The Postings tab shows all post details held for you within the system including start and end dates.

# Viewing Timesheets:

Within Employee on Line you are able to view details in relation to the number of enhanced hours worked and absences taken during each calendar month.

To do so click on the Timesheets tab at the top of the screen.

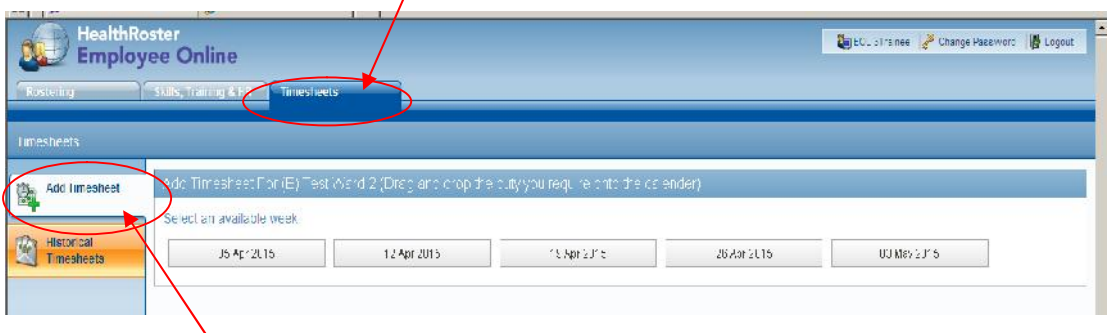

The Add Timesheet option can only be used if you have a posting that allows you to record your time worked on a daily basis, which is known as web based timesheets.

If you use web based timesheets to record your daily working hours please refer to the Employee On Line Web based timesheets user guide.

To view details of enhancements and absences recorded on your roster click onto the Historical Timesheets tab on the left hand side of the screen.

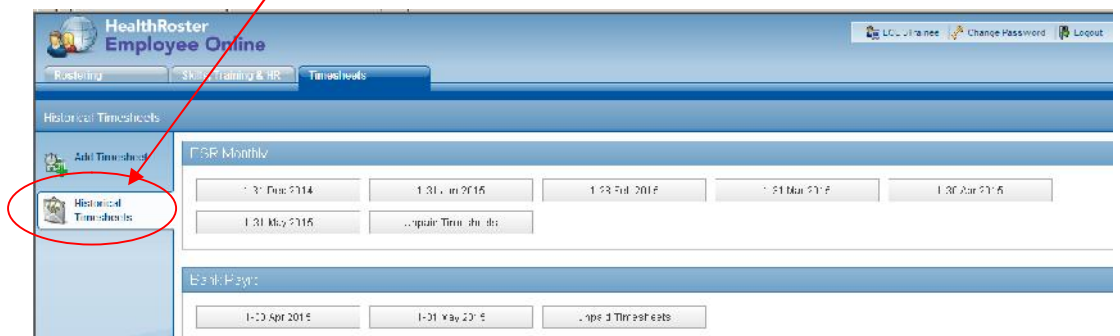

Click onto the month that you wish to view details for which will then open up a summary showing all enhanceable hours and absence recorded for you.

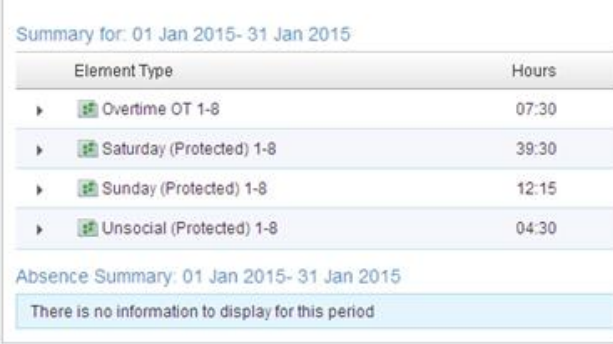

#### Viewing Timesheets continued:

To view details of the dates that the hours worked relate to click on the arrow symbol  $\frac{1}{2}$  to the left of the enhanceable hour rate you wish to view

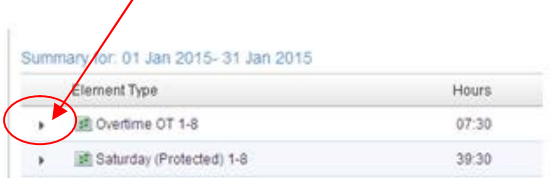

This will then provide further information including the shift date, start & end time and hours worked.

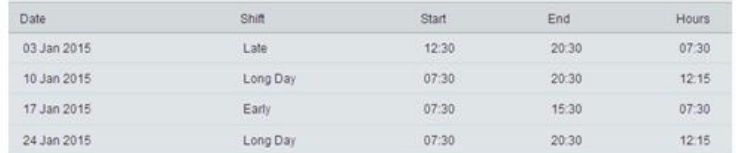

If any absence has been recorded for you, you can view details of this in the Absence Group section

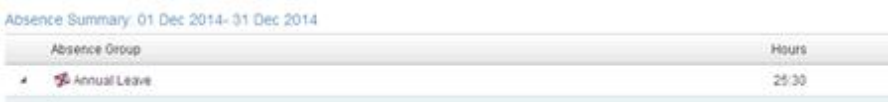

Again clicking on the arrow symbol  $\mathbb{L}$  to the left of the absence will provide further details in regard to dates and hours of absence.

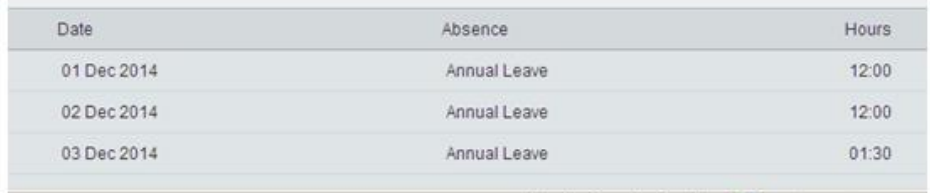

If there are any discrepancies with hours worked or recorded absences please speak to your manager.

It is also possible to view details of bank shifts worked, please refer to the Employee On Line bank staff user guide for information on this.

# Change Password:

To change your password in the system click on the Change Password *Change Password* icon in the top right hand corner of the screen

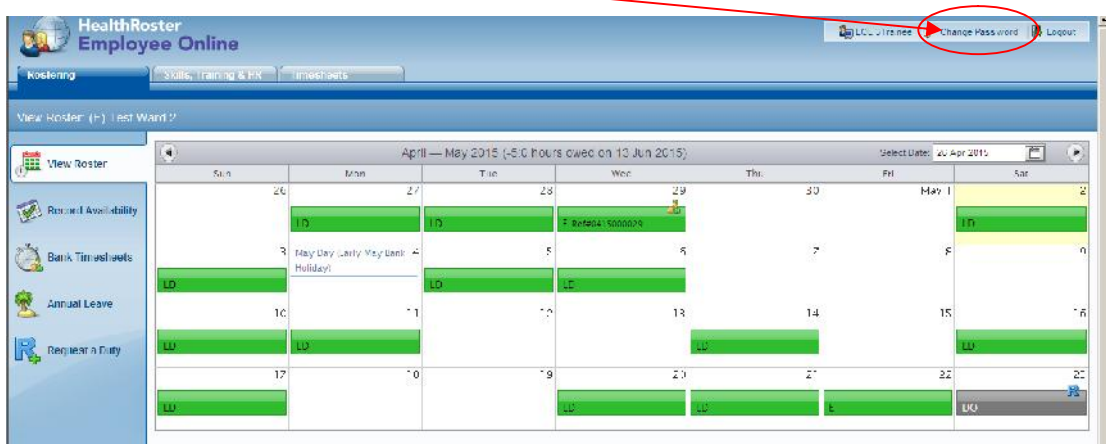

This will open up the below screen:

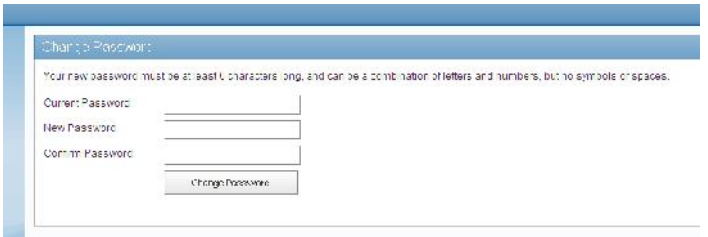

Fill out as required. In the Current Password section you should enter the password that you used to log into the system. Please note your password is case sensitive.

If any information held in Employee on Line is incorrect please discuss this with your manager.

If required the E-Rostering team can be contacted on the details below:

E-Rostering Team Contact Details:

Central: ext (1815) 2266 Email – BCU.HealthRosterCentral@wales.nhs.uk

East: ext (1814) 6644 or (1814) 5250 Email - BCU.HealthRosterEast@wales.nhs.uk

West: ext (1742) 2649 Email - BCU.HealthRosterWest@wales.nhs.uk